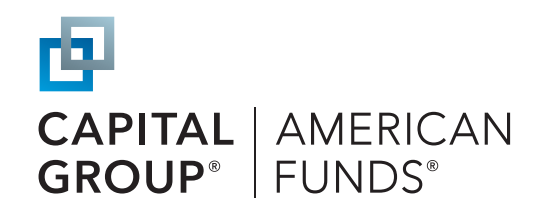

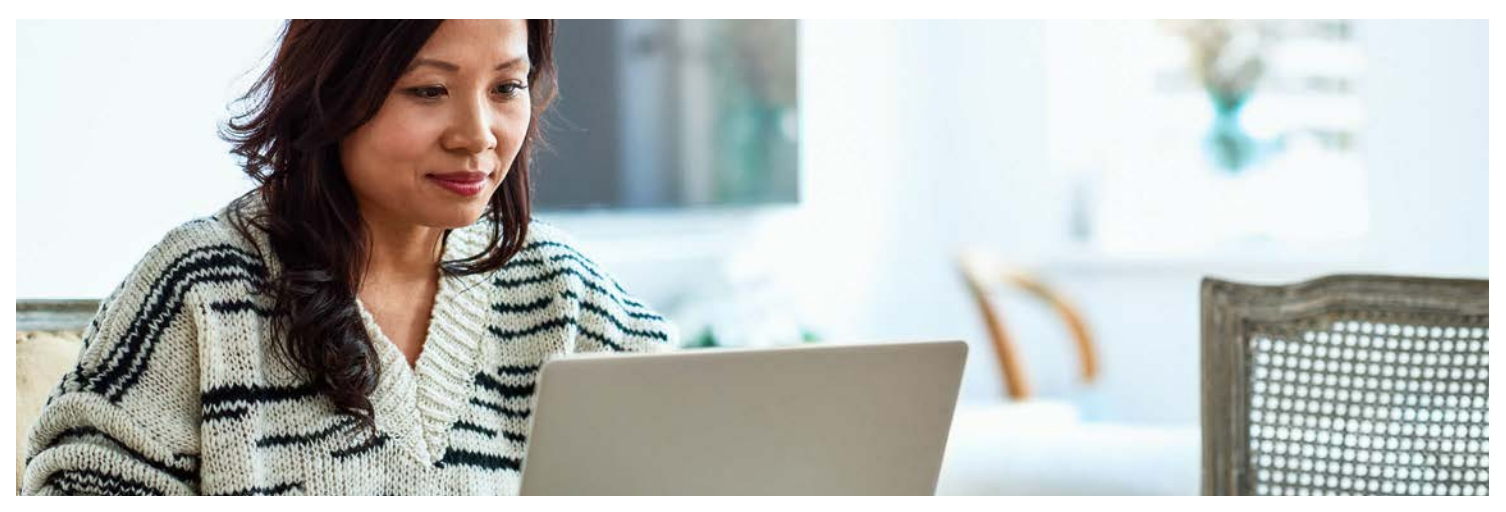

# How to enroll in your retirement plan

You can enroll in your plan online or through a mobile app. Here's a step-by-step enrollment guide for your plan, provided by Capital Group, home of American Funds.

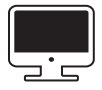

**To learn how to enroll online,** turn to the next three pages.

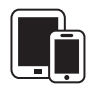

**To learn how to enroll through our mobile app,**  see the back page.

**Questions?** Contact your employer or call us at (800) 204-3731

### Ongoing support for your retirement journey

#### **Customer service**

Call (800) 204-3731 Available Monday through Friday 8:00 a.m. to 10:00 p.m. ET, and Saturday 9:00 a.m. to 5:30 p.m. ET

#### **Participant website**

myretirement.americanfunds.com

#### **Mobile app**

App store: American Funds PlanPremier 401(k)

Google Play: American Funds PlanPremier 401(k)

For additional support, contact your employer, call us at the number to the left, or contact your plan's financial professional.

Investments are not FDIC-insured, nor are they deposits of or guaranteed by a bank or any other entity, so they may lose value. Investors should carefully consider investment objectives, risks, charges and expenses. This and other important information is contained in the fund prospectuses and summary prospectuses, which can be obtained from a financial professional and should be read carefully before investing.

This content, developed by Capital Group, home of American Funds, should not be used as a primary basis for investment decisions and is not intended to serve as impartial investment or fiduciary advice.

All Capital Group trademarks mentioned are owned by The Capital Group Companies, Inc., an affiliated company or fund. All other company and product names mentioned are the property of their respective companies.

American Funds Distributors, Inc., member FINRA.

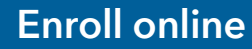

# Register your account

# education site.

Use the URL provided by your employer to access your plan's enrollment site and review plan information, features and investment options. When you're ready, click Enroll. Alternatively, you can go directly to the participant <...: website at myretirement.americanfunds.com to begin the enrollment process.

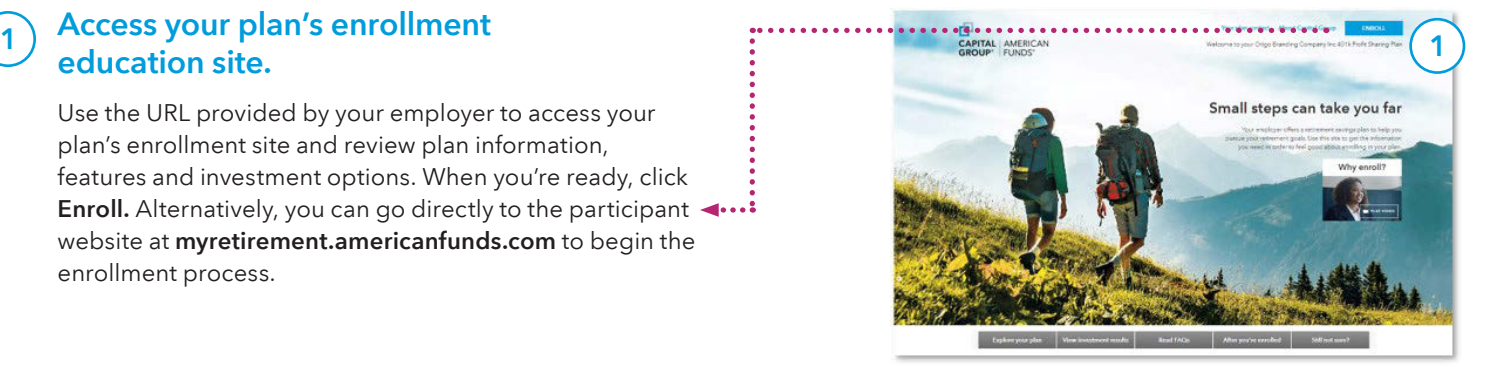

#### At the account login screen, click the green **REGISTER** button to register your online account. 2

- **A** Enter the requested personal information to verify your account. If you received a PIN, select I have a PIN to enter the number.
- Set up your username and password and click REGISTER. B

Enter your contact information for a verification code and click SEND ME A CODE. Enter the passcode you receive and click SIGN IN.

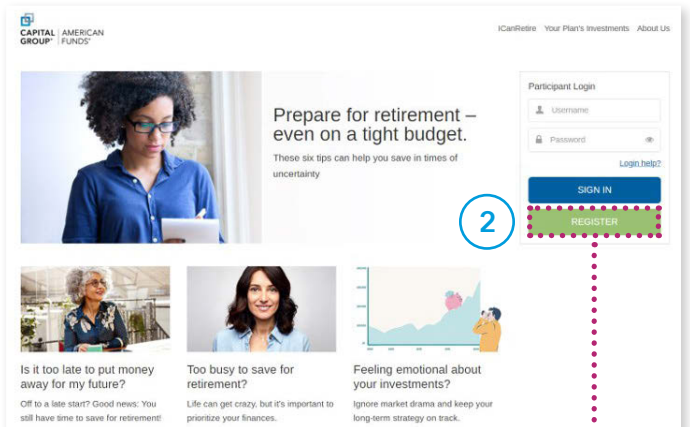

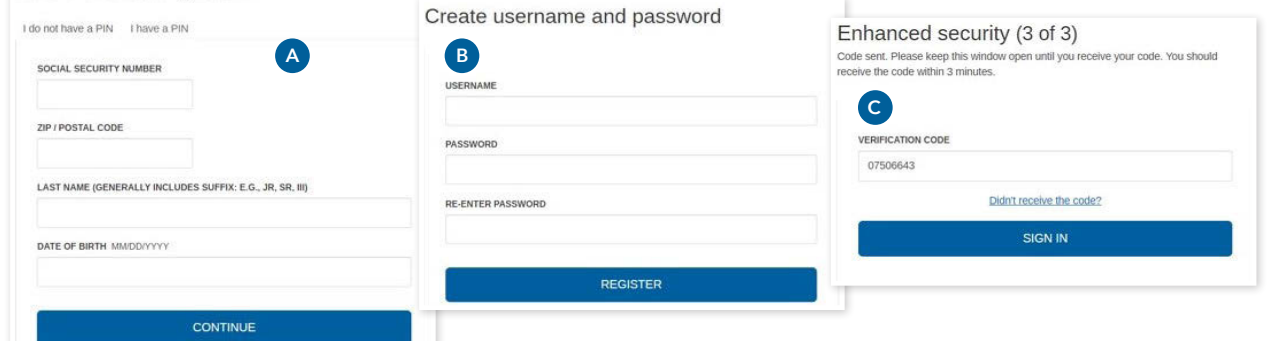

### Select your enrollment method.

Depending on your plan's features, you may have two options for enrollment.

- Select **Quick enrollment**, if offered by your plan, for a faster enrollment process using the default contribution rate and investment option selected by your employer. A
- Customize enrollment allows you to select your contribution rate and type and select your own investment options. B

AMER FUNDS DEFAULT PLAN Enrollment Select one option to customize your contributions. Españo O Quick enrollment - Pre-selected enrollment options 3 Customize enrollment - Choose enrollment options

3

**C** 

Account verification Enter the information below to verify your account.

# Complete your enrollment

### Option 1: Quick enrollment

If your plan offers **Quick enrollment**, you can select that method for a simple and fast enrollment process and follow the steps below to accept your plan's default contribution rate and investment option.

- Review the default contribution rate and investment option designated by your employer. A
- Click Participation Agreement for Online Enrollment to read the agreement. B

Click I Agree, Enroll Now to enroll. See Step 3 on the following page for the confirmation screen and instructions on adding a beneficiary. **C** 

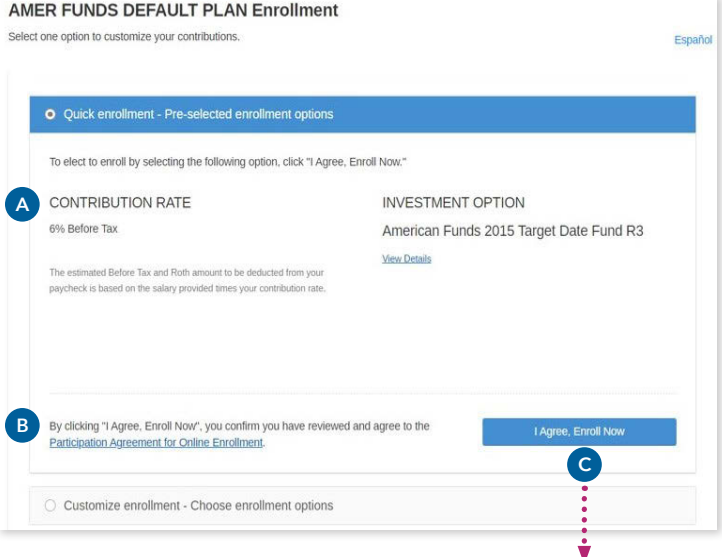

AMER FUNDS DEFAULT PLAN Enrollment

Quick enrollment - Pre-selected enrollment options

Select one option to customize your contributions.

*Proceed to Step 3 on the following page*

Español

### Option 2: Customize enrollment

Customize enrollment allows you to set your contribution rate and select your own mix of investments. Click Get Started to begin and follow the steps below and on the next page.

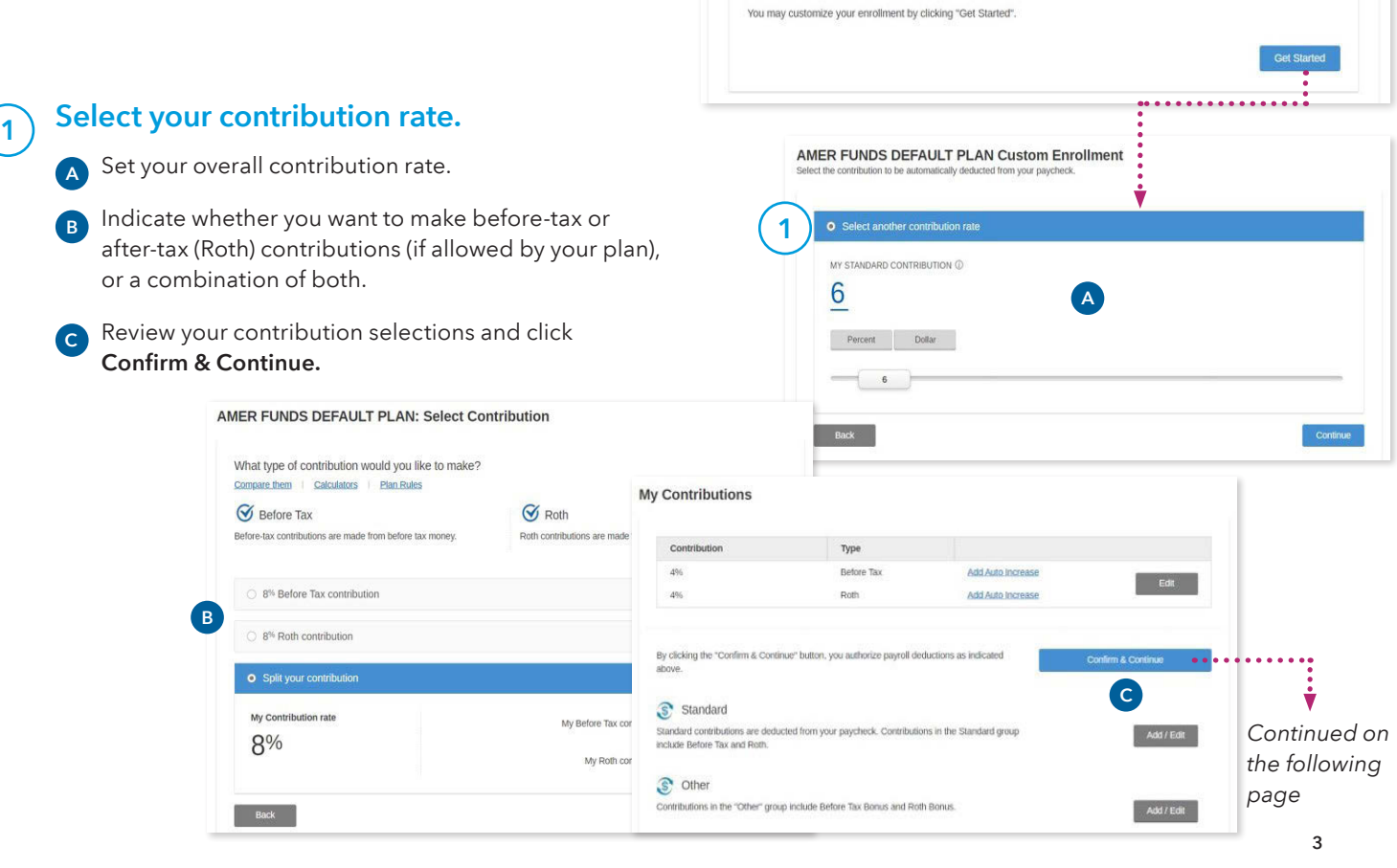

# Complete your enrollment (continued)

#### Next, select whether you want to choose a target date fund or a mix of individual funds. 2

Then make and confirm your selection(s).

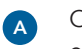

My Alloca

On the final screen, you can view your selections and click I Agree, Enroll Now.

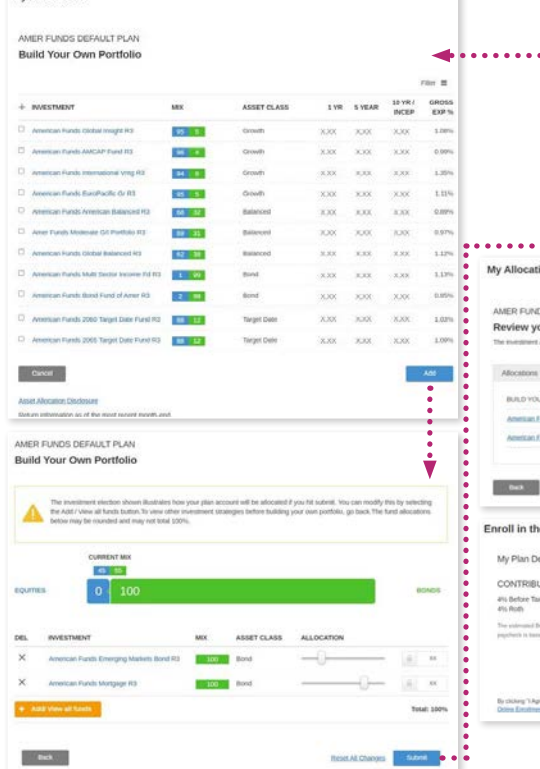

Click Skip & View My Account to proceed to the homepage, or

If allowed by your plan, click Next, Add Beneficiaries to name a

> Designate at least one primary beneficiary. When you're done, click Home to see your account homepage.

> > B1

 $\overline{\phantom{a}}$ 

 $\frac{1}{2}$  (10)

4% Before Tax<br>4% Roth

Enrollment details

You're enrolled!

beneficiary.

**B1** 

Designate beneficiary You must designate at least one pri

**Rt** Are you married?

 $\bigotimes$  My beneficiary is

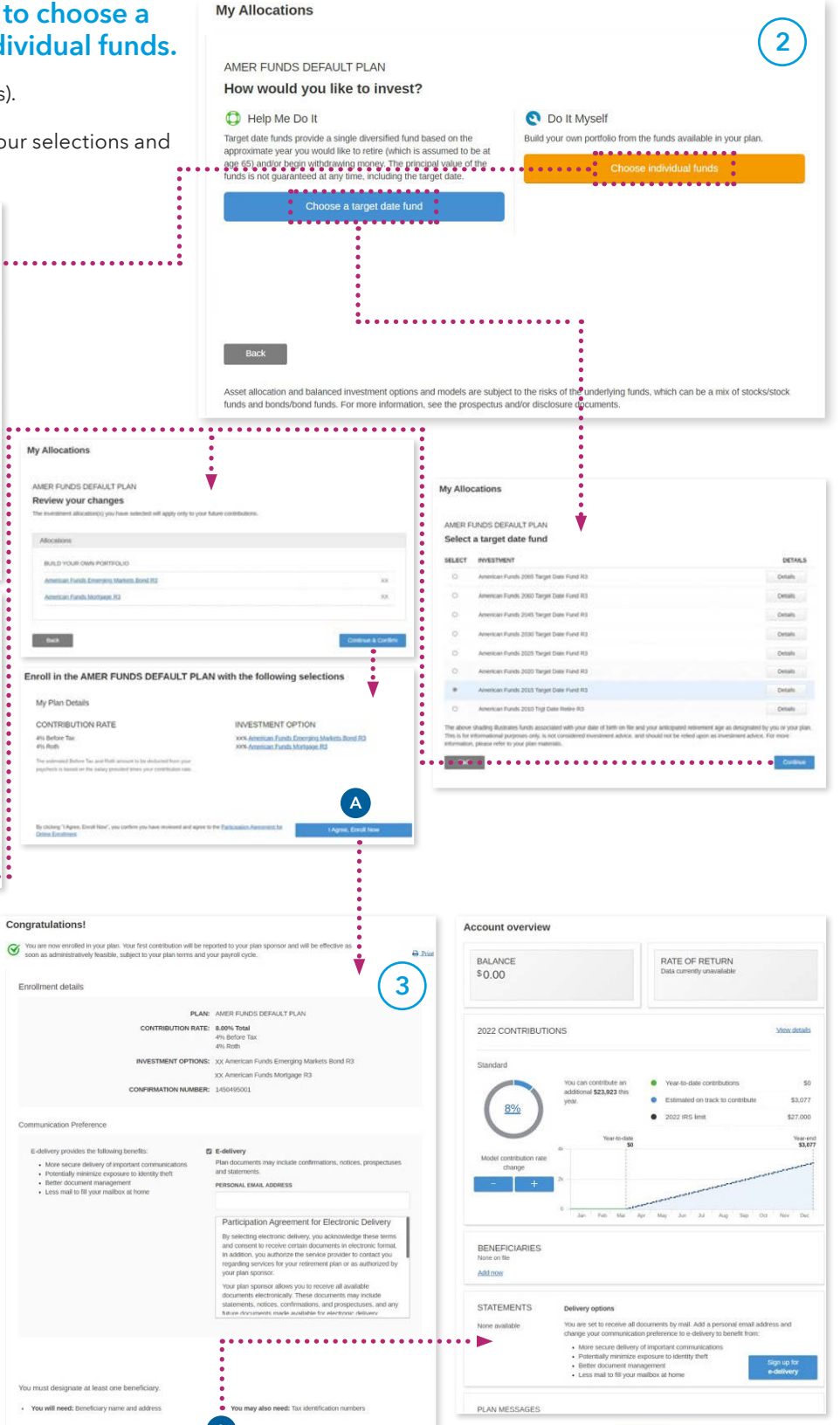

 $\overline{B}$ 

.....................................

#### <sup>A</sup> Homepage *you'll see each time you log in.*

 $\sqrt{3}$ 

A

B

# **Enroll through our mobile app**

# You can also enroll using your phone or tablet

### Download the American Funds PlanPremier 401(k) app from the App Store or Google Play.

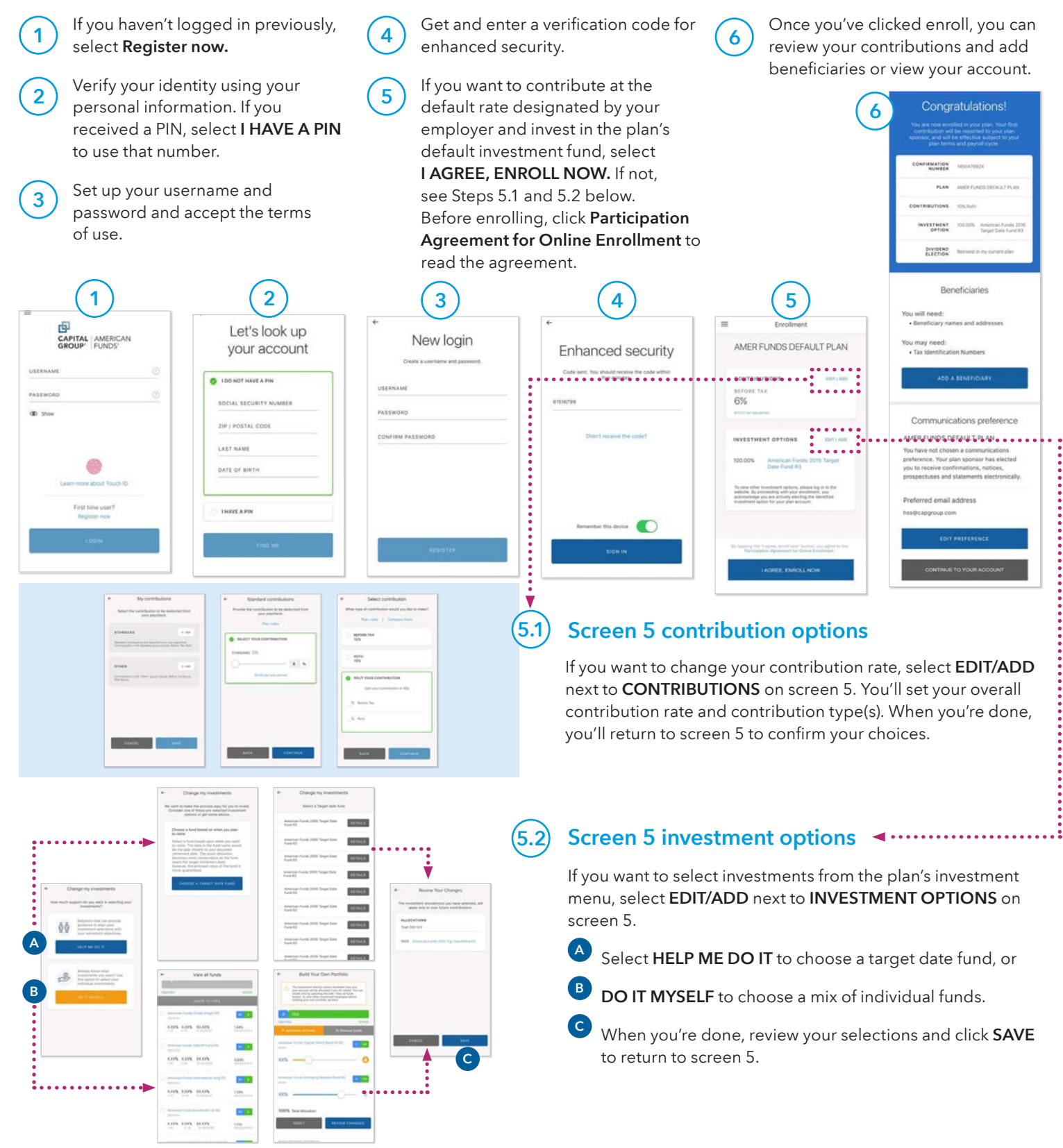